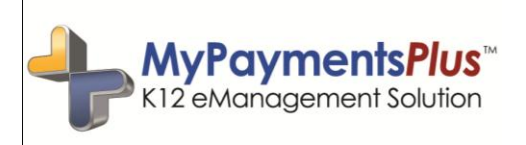

# **MYPAYMENTSPLUS**

# **QUICK REFERENCE GUIDE**

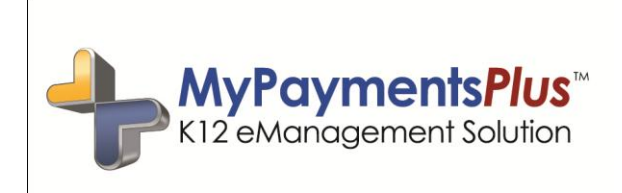

## How do I....?

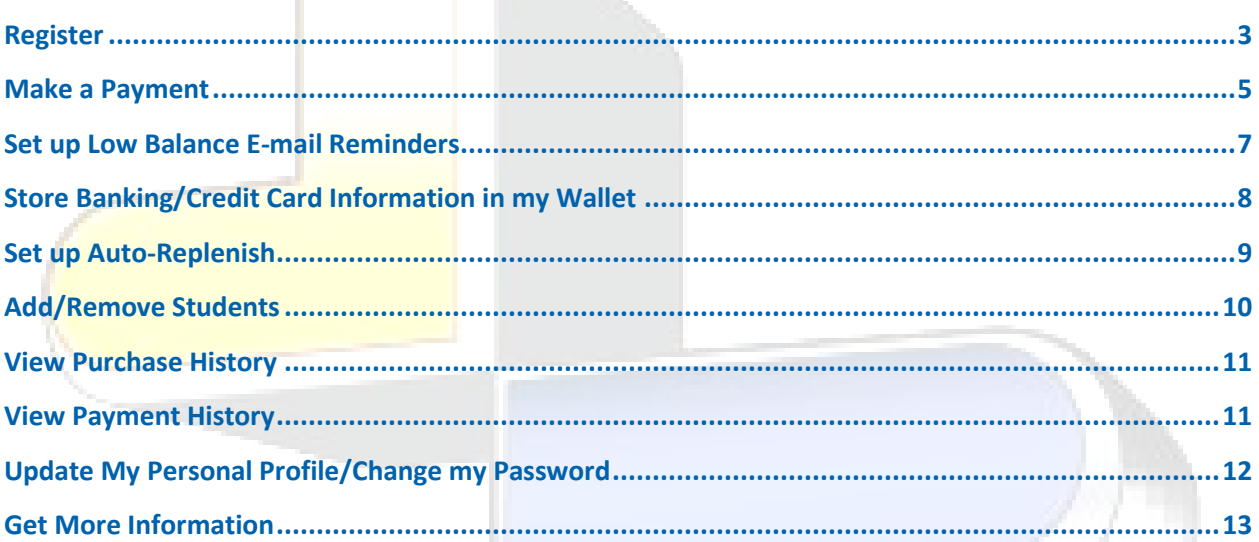

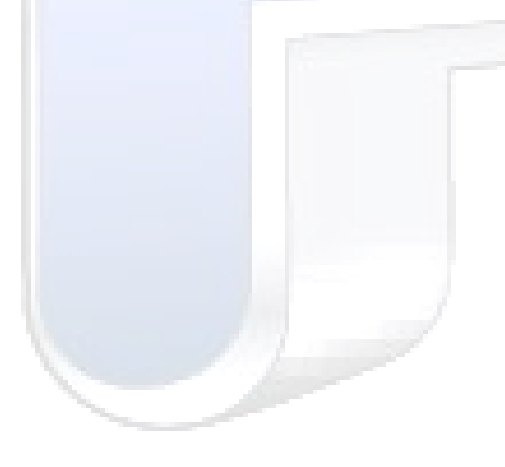

## **MyPaymentsPlus Quick Reference Document**

#### **How to Create a MyPaymentsPlus Account**

- Go to [www.MyPaymentsPlus.com](http://www.mealpayplus.com/)
- Click Here:

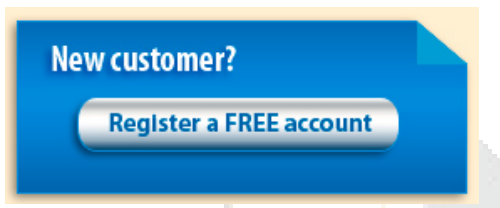

#### **Step 1: Add your student/patron to the account**

- Select your state and school/school district from the dropdowns
- Enter your child's student ID number and last name
	- $\circ$  Student ID numbers may usually be obtained by contacting your student's school
	- $\circ$  If your child's last name has a suffix, please keep this in mind when entering the last name. Ex. "Smith Jr." "Smith IV" "Smith-Arnold"
- Select :

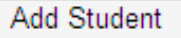

- If you wish to add another student, repeat step 1
- Select:

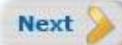

#### **Step 2: Create your profile**

- Enter your name, address, and phone number
- Enter an active e-mail address. It's important to enter a correct address so that you can receive e-mail reminders, username/password information, and payment confirmations.
- Select:

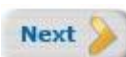

#### **Step 3: Create your sign-in**

- Choose a "Username" that will be easy for you to remember
- Enter a 7-20 character password. Keep in mind that your password is case sensitive. (1 number and 1 letter required)
- Enter a password hint to help you remember your password.
- Select:

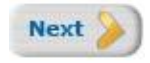

#### **Step 4: Confirm your profile**

- Verify that all information you entered is correct
- If you need to change any of the information, you can click on the *Edit* link next to each section title.
- Select:

**Finish Registration** 

#### **Step 5: Your registration is complete**

• Select:

**Continue to Sign In** 

Sign in by entering the username/password you created in "Step 1"

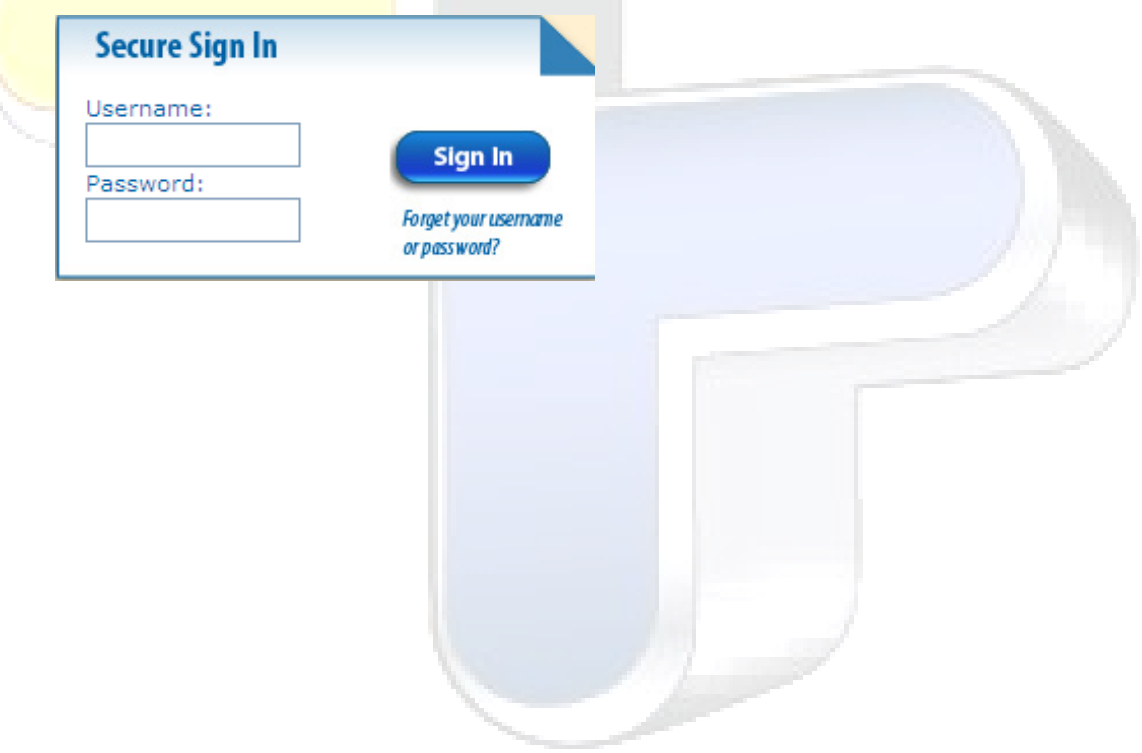

#### **How do I make a Payment?**

- Sign in by entering your username/password
- Scroll down from the homepage or select:

**Make a Payment** 

 **Cafeteria Payments:** Add money to an account by entering your desired payment amount into the "payment" field for each student/patron. The amount you entered will automatically reflect in the "Subtotal Amount".

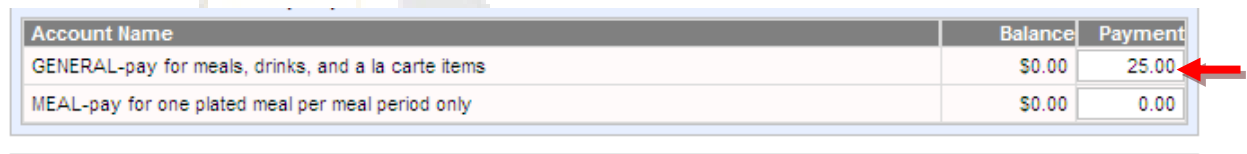

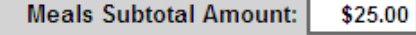

- You may have the option to designate how your child's funds will be spent. Place funds into the "meal" account to allow purchase of one-plated meals. Add funds to the "general" account to allow purchase of meals, as well as a la carte items.
- **Other Payments:** You school/district may allow payment for other items, in addition to cafeteria payments. If this is the case, simply choose your category and check the appropriate "pay" boxes next to the items you wish to pay for.

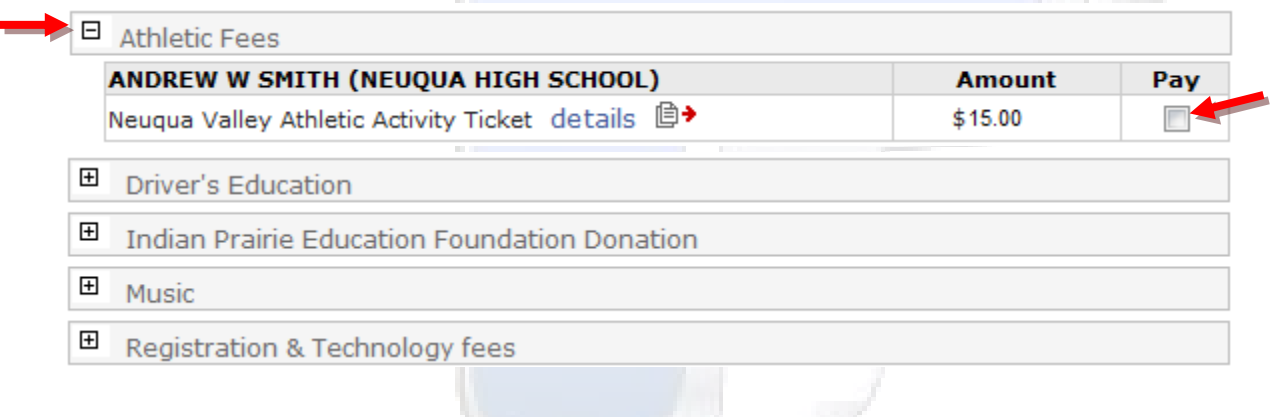

Select:

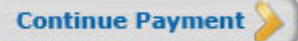

Confirm that your payment amounts to each account are correct

Choose your payment method by using selecting it from the dropdown:

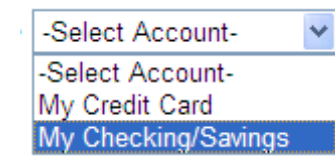

- Enter your credit card/checking information
	- Tip: You can save this account information to a **secure** wallet profile so that you won't be required to re-enter it each time you make a payment. This payment method will become a stored option, available to you for future use.
- Select:

**Continue Payment** 

 Review the final screen to verify that everything has been entered correctly, and confirm your payment.

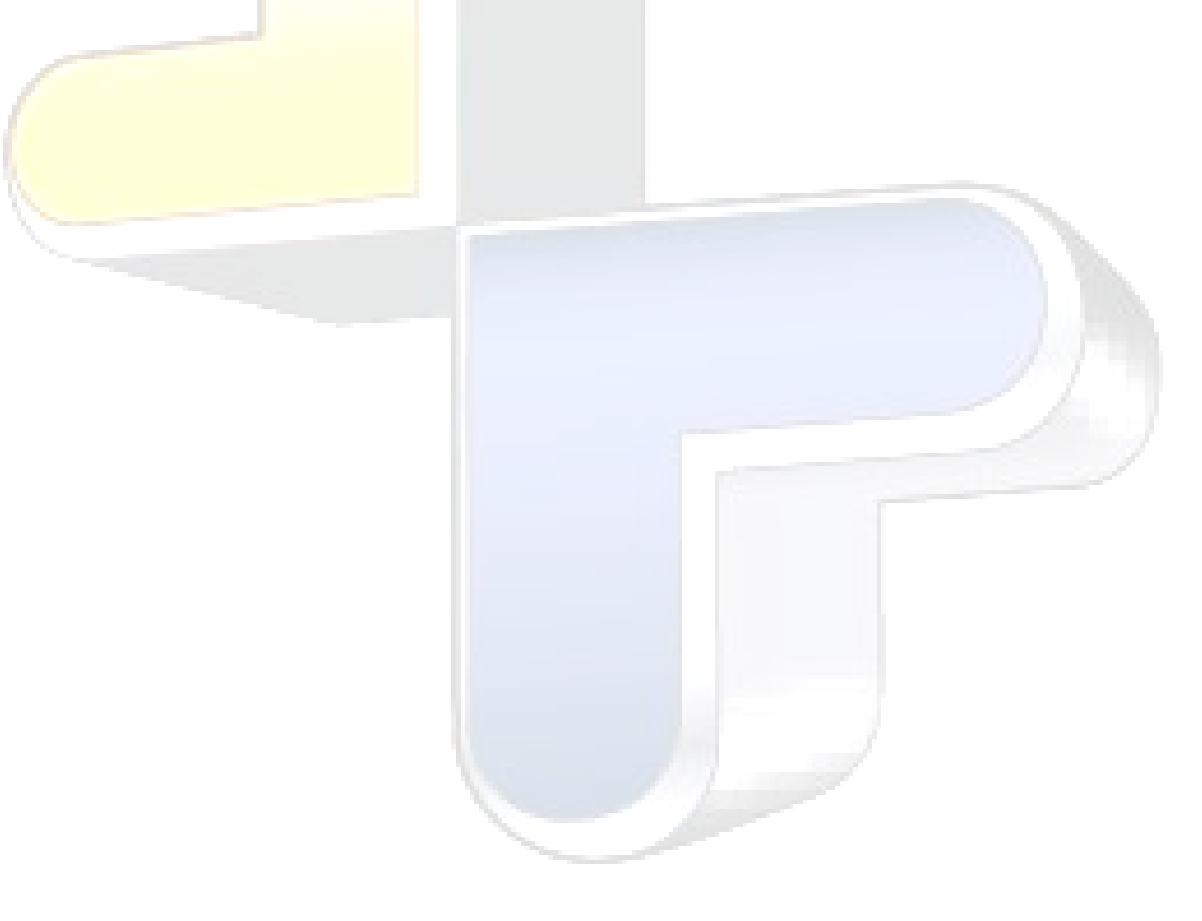

## **How do I set up Low Balance E-mail Reminders?**

Low balance e-mail reminders are an excellent way to stay updated, to make sure your child has funds for their breakfast or lunch every day.

- Sign in by entering your username/password.
- Select:

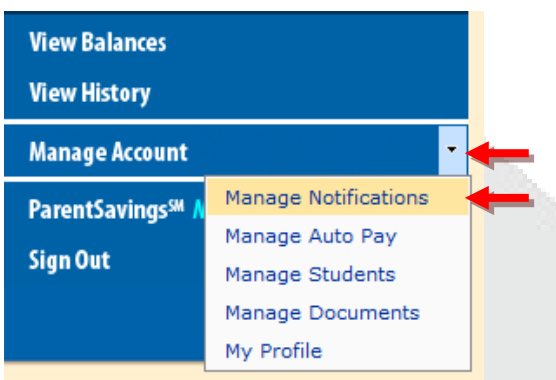

For each of student/patron, check which account(s) you would like to receive e-mail reminders for.

Tip: Select only the account you will use, unless you actively use both meal and general. Keep in mind that you will receive e-mail reminders for each account you check.

 Choose your threshold for the account by entering a dollar amount into the appropriate box. This is the amount that will trigger your low balance e-mail reminder. A \$10.00 threshold is recommended.

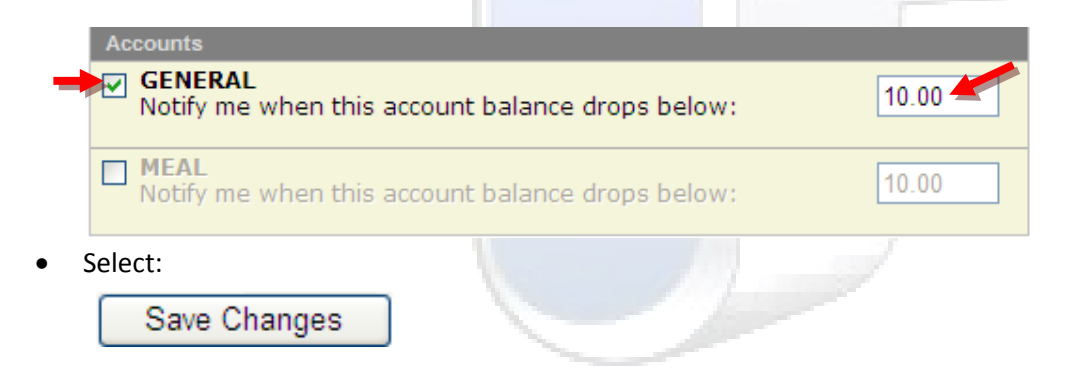

## **How do I store banking/credit card information to my wallet?**

- Sign in by entering your username/password
- Select:

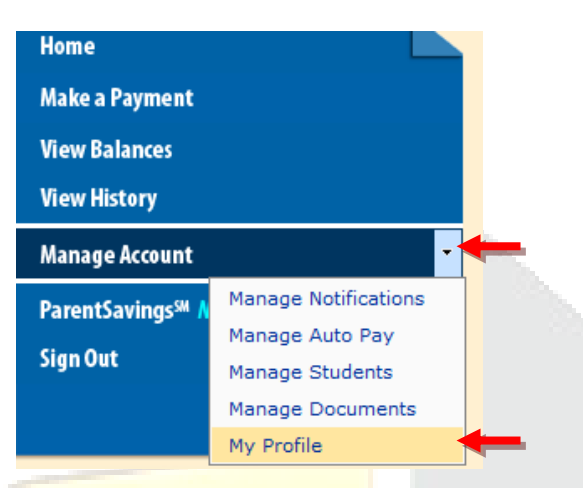

Choose "add" for the "credit card" and/or "checking/savings account"

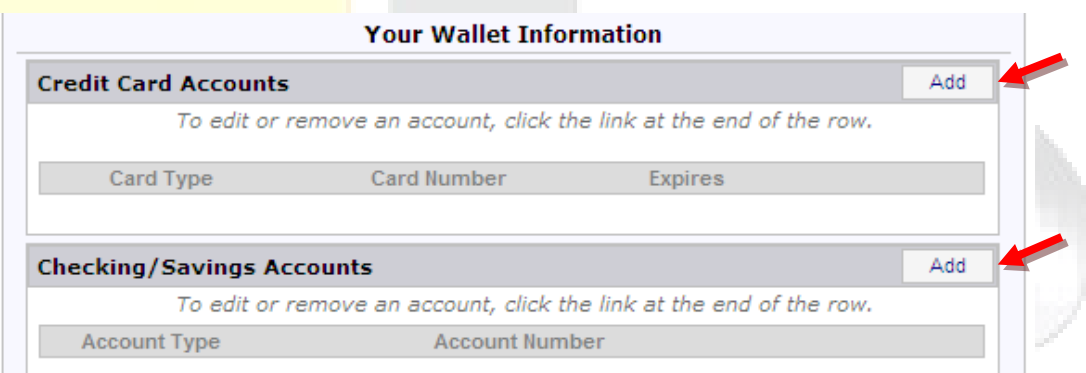

- Enter your credit card/checking information
	- Tip: Storing your credit card/checking information in your secure "wallet" will prevent you from having to re-enter your information at check-out. You can also choose any of your stored methods of payment when setting up the auto-replenish feature.
- Select:

Save

Repeat the above steps to add additional payment methods to your "wallet."

### **How do I set up auto-replenish?**

Auto-Pay allows you to setup automatic payments into an account when the account balance drops below a minimum amount.

- Sign in by entering your username/password
- Once you have completed the above steps for setting up your "wallet," go back to the "home" screen and select:

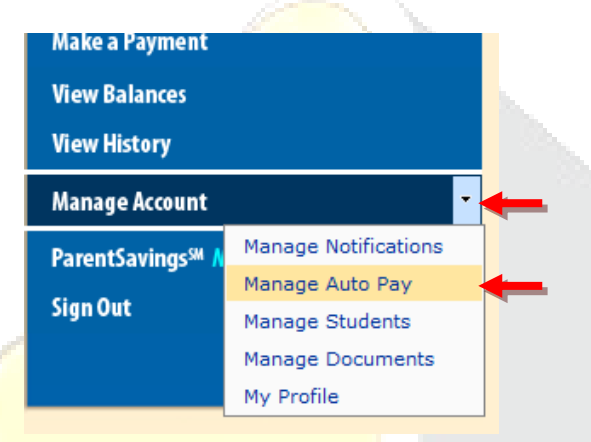

Select your desired payment method for auto-replenishes from the drop-down. Automatic payments are made to an account using stored information from your "wallet".

Select payment method  $|v|$ Automatically make a payment using my Select payment method

- Check the box next to the account you would like to have auto-payments for.
- Select the minimum amount the account can have before an auto-replenish payment is made.
- Choose your total payment amount once the account reaches the threshold.

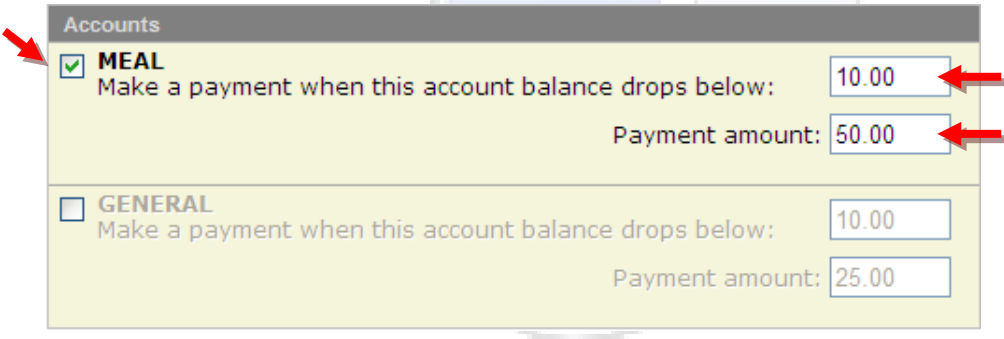

Select:

Save Changes

## **How do I add/remove students?**

- Sign in by entering your username/password
- Select:

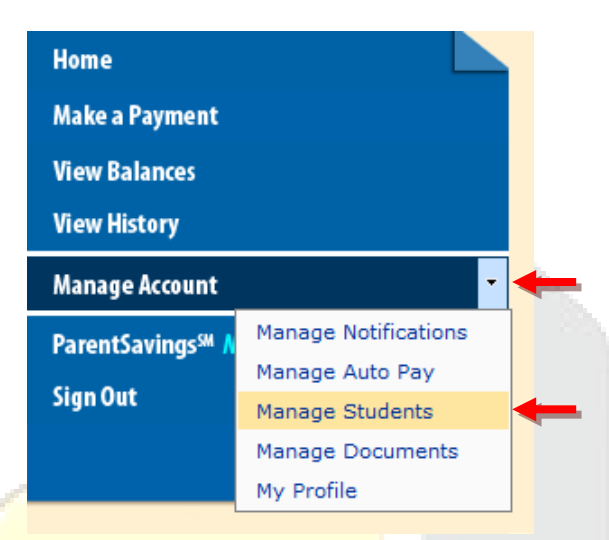

Select the appropriate state and school district /institution

- Enter your child's student ID number and last name
	- o ID numbers may be located on a report card or bus schedule. If you don't have your ID number, contact our support department to learn how you can obtain this information: 1-877-237-0946.
	- $\circ$  If your child's last name has a suffix, please keep this in mind when entering the last name. Ex. "Smith Jr." "Smith IV" "Smith-Arnold"
- Select :

#### Add Student

- Repeat to add additional students.
- To remove a student, simply click on "remove" under "your managed students"

#### **Your Managed Students**

To remove a student, click the Remove link at the end of the row.

Note: a dimmed row indicates an inactive student. Please contact your district if your student should be active.

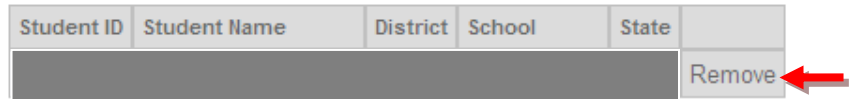

### **How do I view purchase history?**

- Sign in by entering your username/password
- Select:

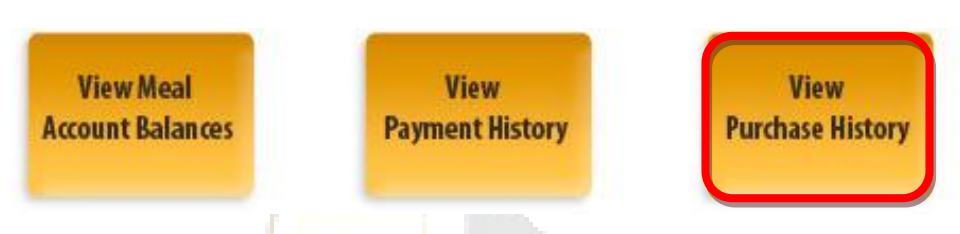

Select the student you would like to see purchase history for, from the drop down menu

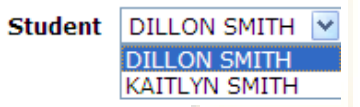

• Select the appropriate date range and press "View". Please keep in mind that the length of time cafeteria purchase history is retained varies by district, but generally ranges from 7 - 45 days.

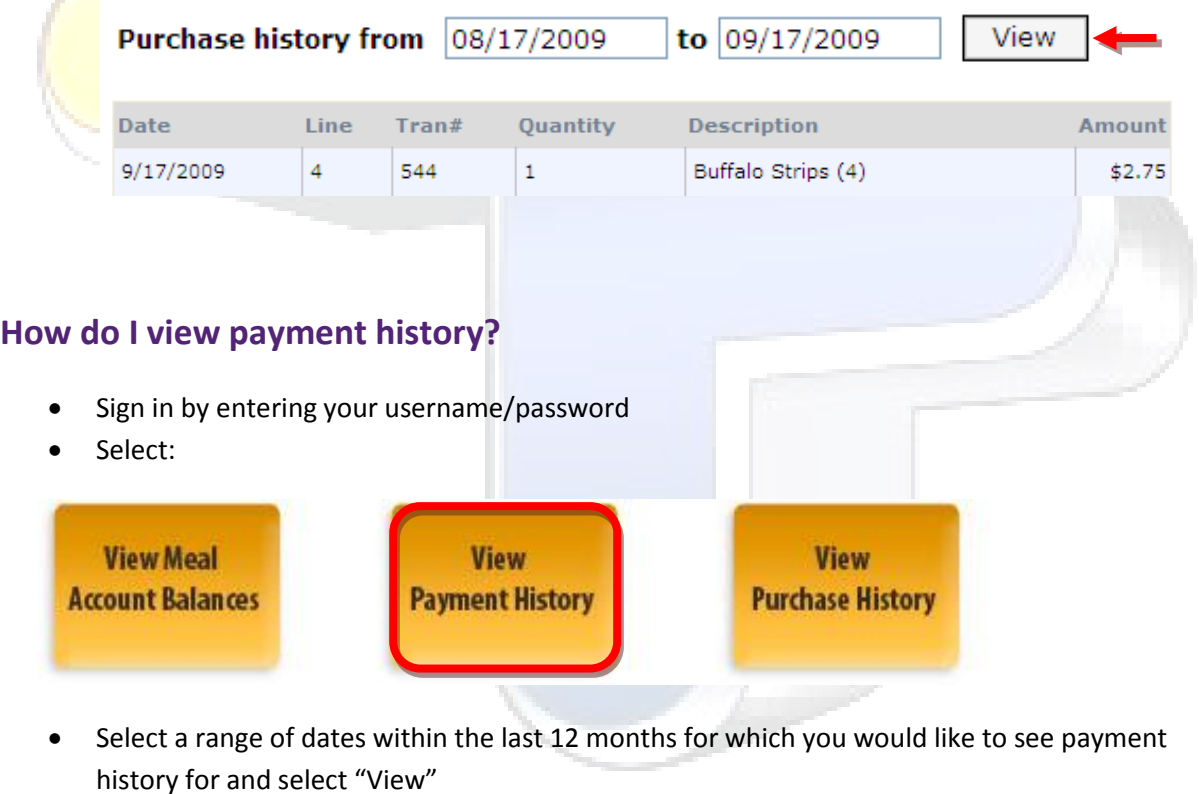

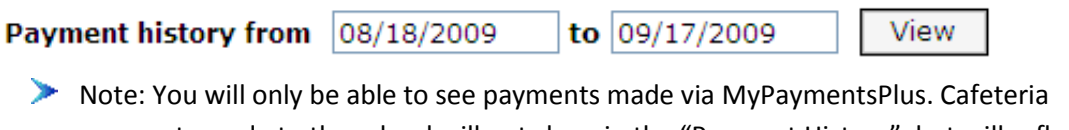

payments made to the school will not show in the "Payment History", but will reflect in the balance. You can print a receipt and track payments for all deposits made through MyPaymentsPlus.

## **How do I update my personal profile and/or change my password?**

It is important to keep your profile up to date. Make sure your information remains accurate:

- Sign in by entering your username/password
- Select:

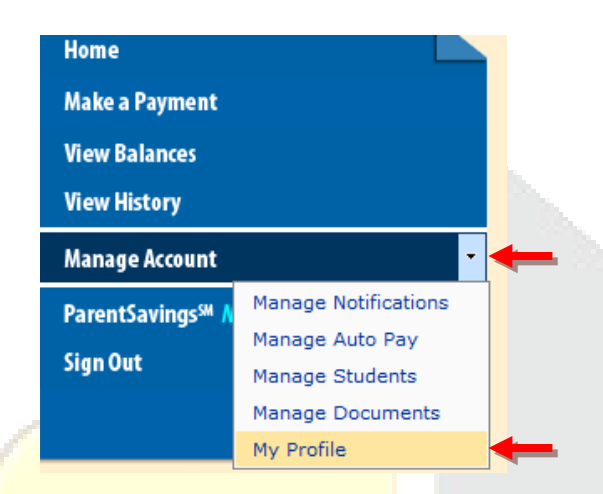

- Edit any of your personal information such as: name, address, e-mail address, and phone number, etc. Your username **cannot** be changed.
- Toward the bottom of the page, select:

Save User Profile

**To change your password**, select:

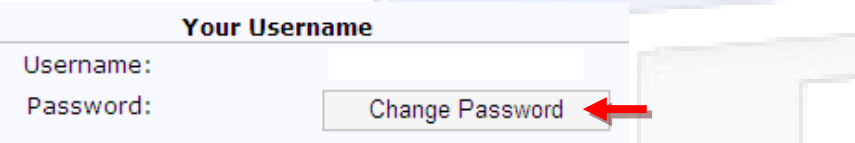

Enter your previous and new login password, then select "Change Password"

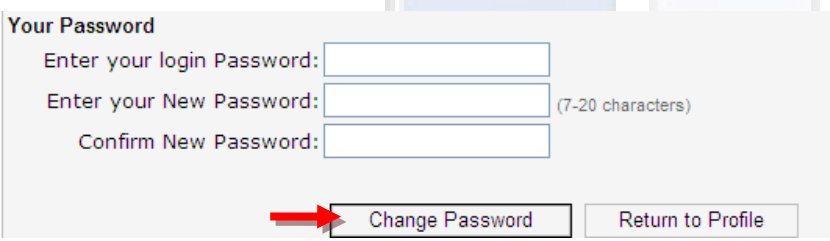

## **Additional Information**

MyPaymentsPlus provides a secure, convenient and flexible way for parents to manage their student's school account while delivering districts and organizations significant business benefits.

- For additional information, check out our Frequently Asked Questions: [www.MyPaymentsPlus.com/FAQ.aspx](http://www.mealpayplus.com/FAQ.aspx)
- Join our Facebook family to receive tips, updates, and promotional offers! Become a fan by visiting our Facebook page at: [www.facebook.com/MyPaymentsPlus](http://www.facebook.com/MyPaymentsPlus)

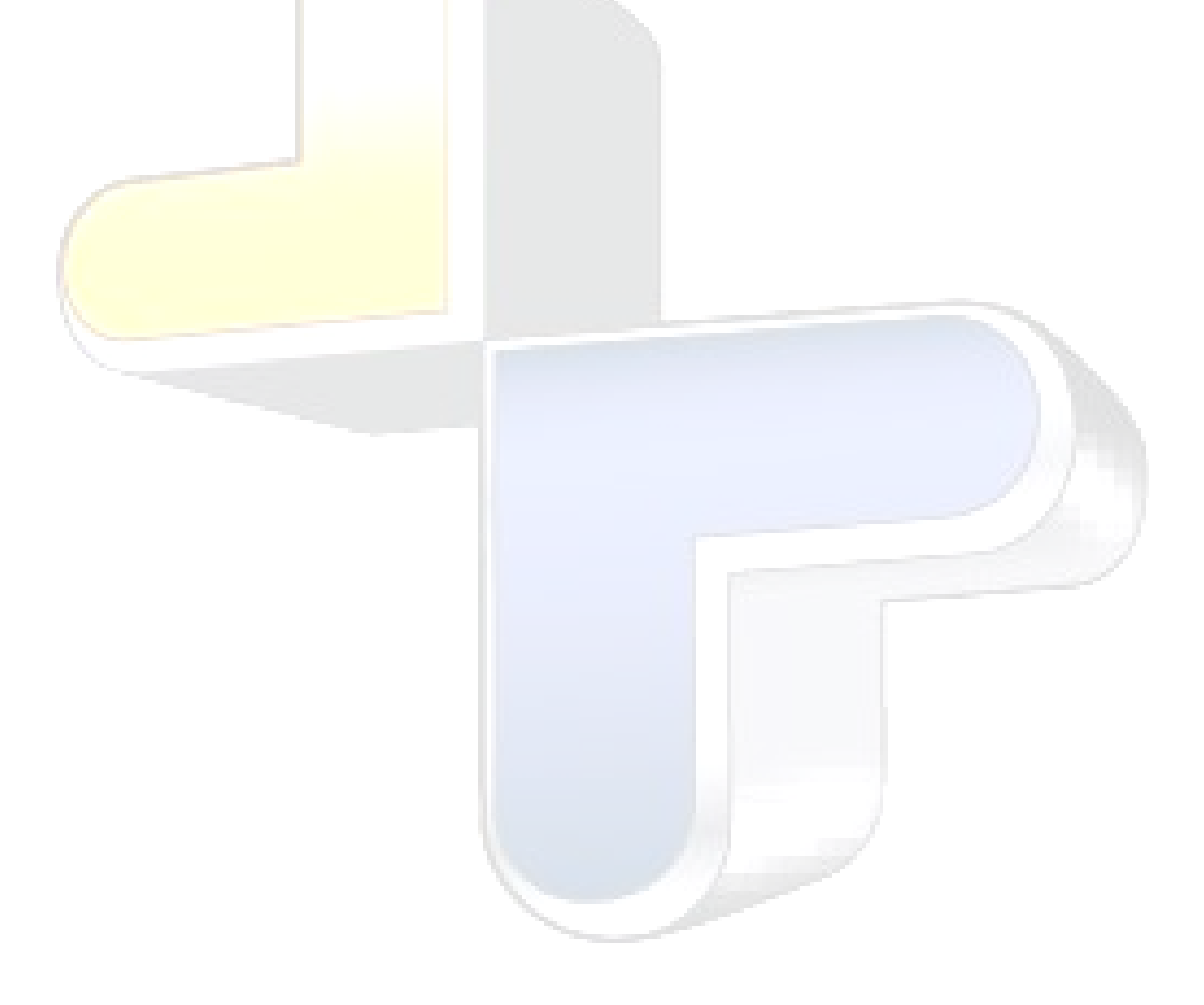